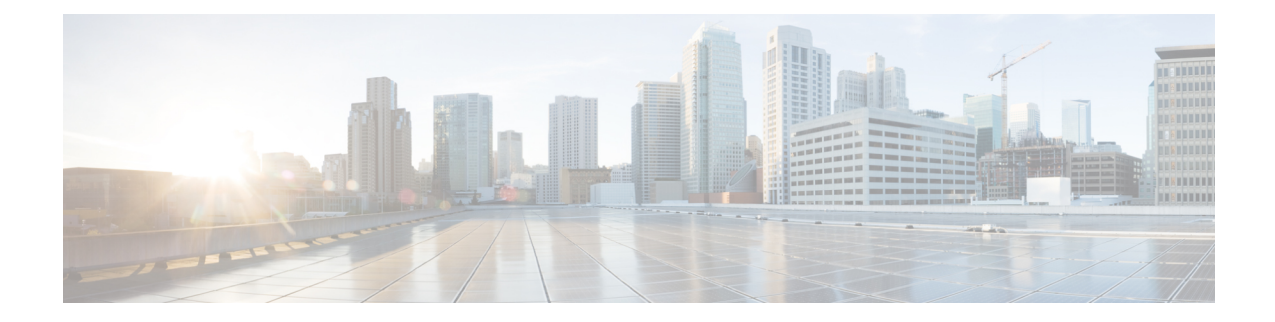

# **Viewing Information Using the Plug-in**

This chapter includes the following sections:

- [Viewing](#page-0-0) the UCS Domain Details, on page 1
- [Viewing](#page-1-0) the Chassis Details, on page 2
- Viewing the Fabric [Interconnect](#page-2-0) Details, on page 3
- [Viewing](#page-3-0) the Non ESXi Server Details, on page 4
- [Viewing](#page-5-0) the ESXi Server Details, on page 6
- Viewing the Fabric [Extender](#page-6-0) Details, on page 7
- Viewing Firmware [Packages,](#page-7-0) Tasks, and Host Firmware Details, on page 8

### <span id="page-0-0"></span>**Viewing the UCS Domain Details**

This section describes step to view the details of the registered Cisco UCS domains using the Cisco UCS Manager plug-in.

#### **Procedure**

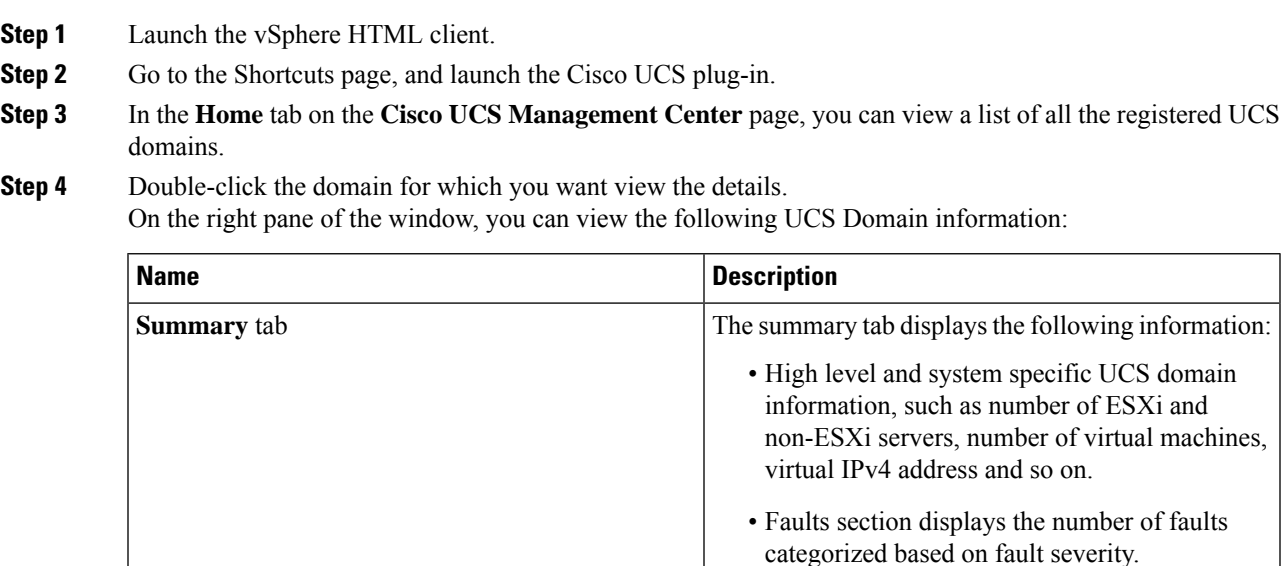

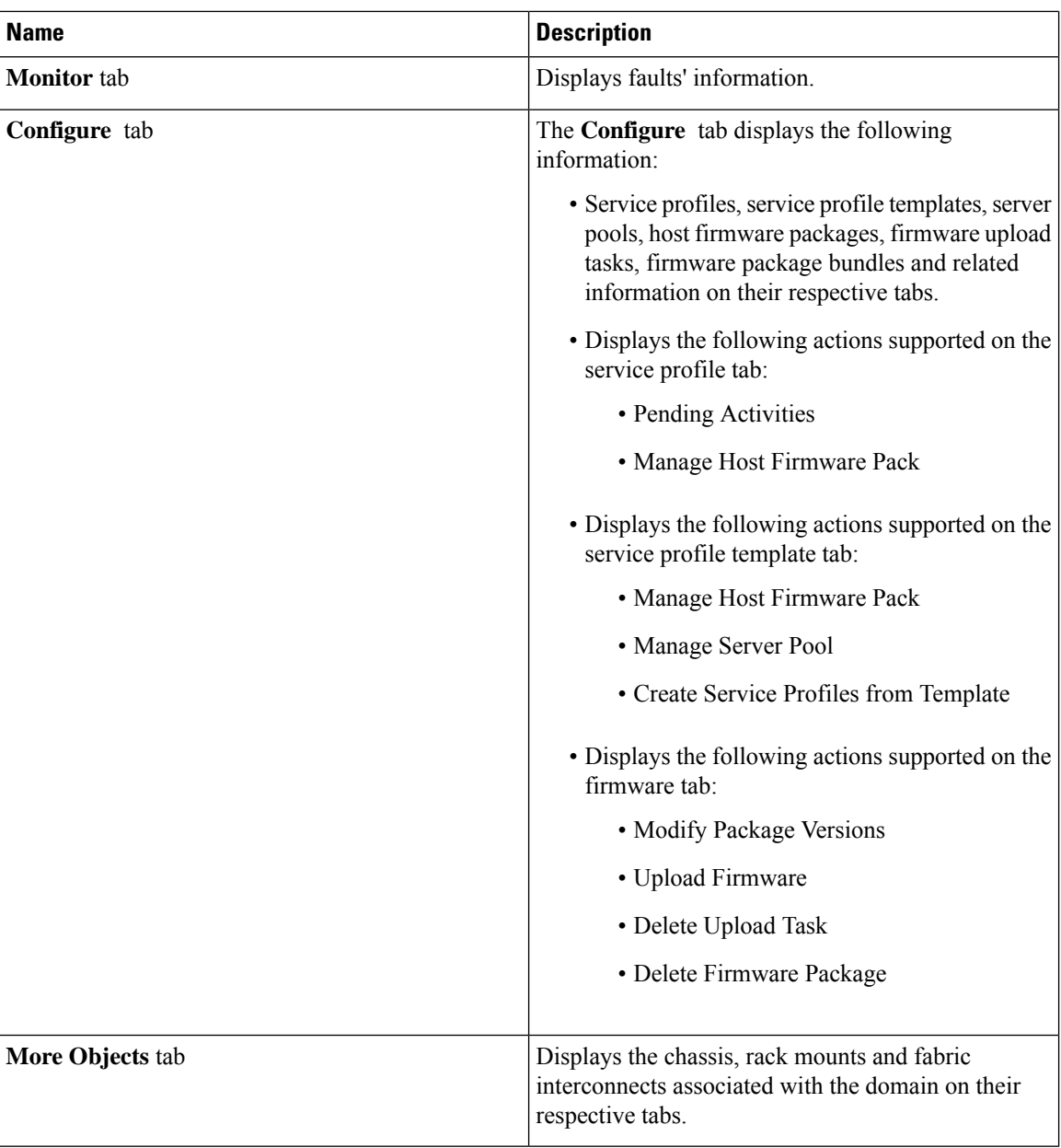

# <span id="page-1-0"></span>**Viewing the Chassis Details**

The following section explains how to view chassisrelated information using the Cisco UCS Manager plug-in.

#### **Procedure**

**Step 1** Launch the vSphere HTML Client.

- **Step 2** Go to the Shortcuts page, and launch the Cisco UCS plug-in.
- **Step 3** In the **Home** tab on the **Cisco UCS Management Center** page, you can view a list of all the registered UCS domains.
- **Step 4** Double-click the domain for which you want to view the chassis details.
- **Step 5** Click **Chassis**. A list of all the chassis associated with the UCS domain appears.
- **Step 6** Select a chassis from the list for which you want view the details.

On the right pane of the window, you can view the following chassis information:

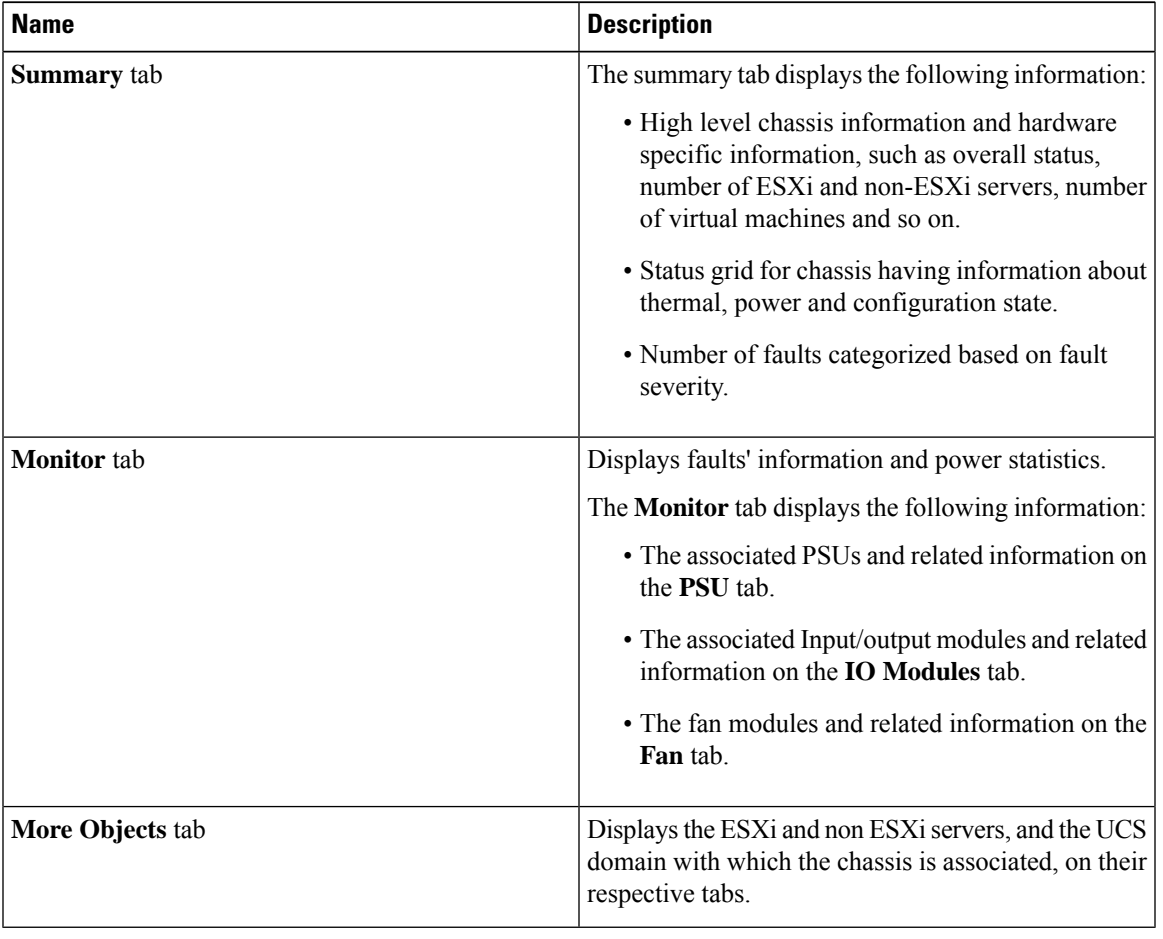

### <span id="page-2-0"></span>**Viewing the Fabric Interconnect Details**

The following section explains how to view fabric interconnect related information using the Cisco UCS Manager plug-in.

#### **Procedure**

- **Step 1** Launch the vSphere HTML Client.
- **Step 2** Go to the Shortcuts page, and launch the Cisco UCS plug-in.
- **Step 3** In the **Home** tab on the **Cisco UCS Management Center** page, you can view a list of all the registered UCS domains.
- **Step 4** Double-click the domain for which you want view the details.
- **Step 5** Click **Fabric Interconnect**.

A list of all the fabric interconnect associated with the UCS domain appears.

**Step 6** Select a fabric interconnect from the list for which you want view the details. In the right pane of the window, you can view the following fabric interconnect information:

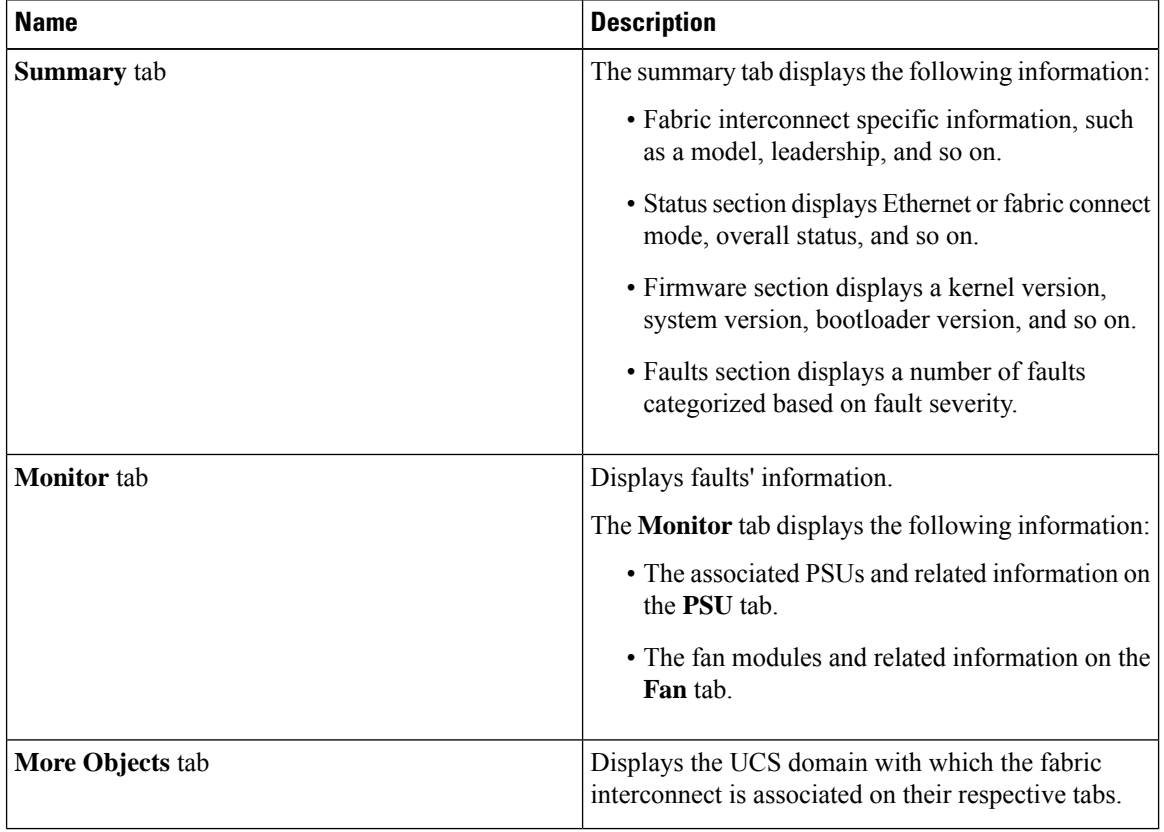

### <span id="page-3-0"></span>**Viewing the Non ESXi Server Details**

You can view the non-ESXi server information for the C-Series servers under the rack mounts and the blade servers under the chassis. The following section explains how to view the non-ESXiserver related information using the Cisco UCS Manager plug-in for either rack mounts or chassis.

#### **Procedure**

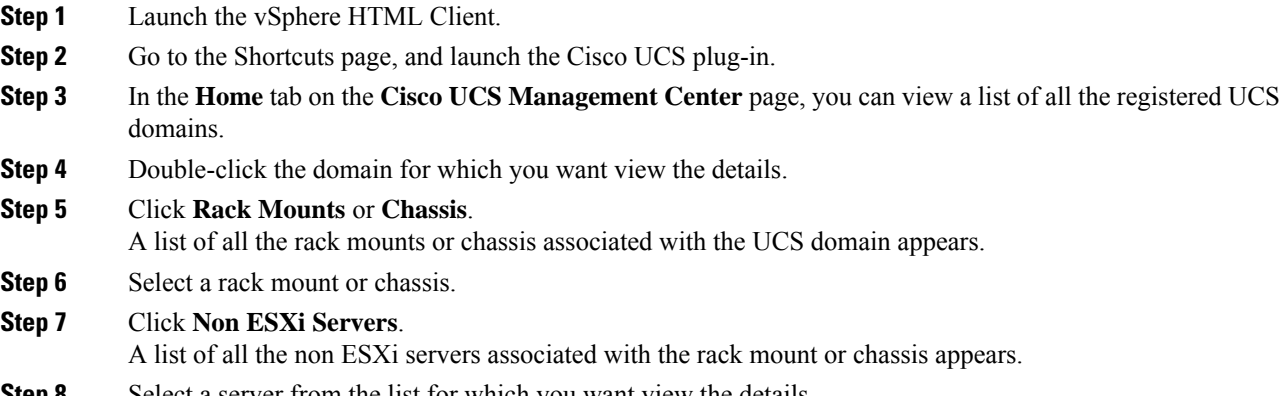

**Step 8** Select a server from the list for which you want view the details. In the right pane of the window, you can view the following server information:

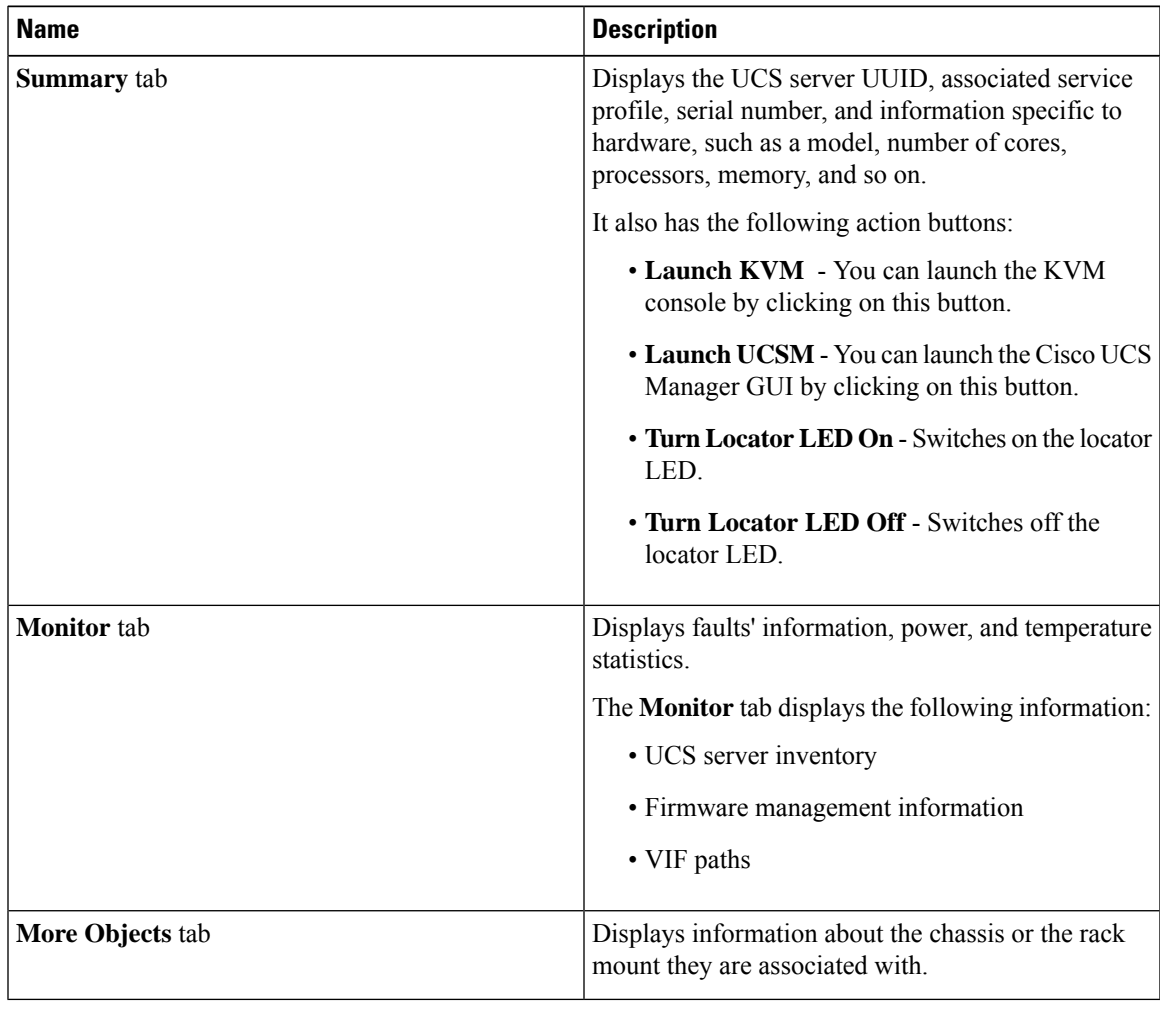

### <span id="page-5-0"></span>**Viewing the ESXi Server Details**

You can view the ESXi server information for the C-Series servers under the rack mounts and the blade servers under the chassis. The following section explains how to view the ESXi server related information using the Cisco UCS Manager plug-in for either rack mounts or chassis.

#### **Procedure**

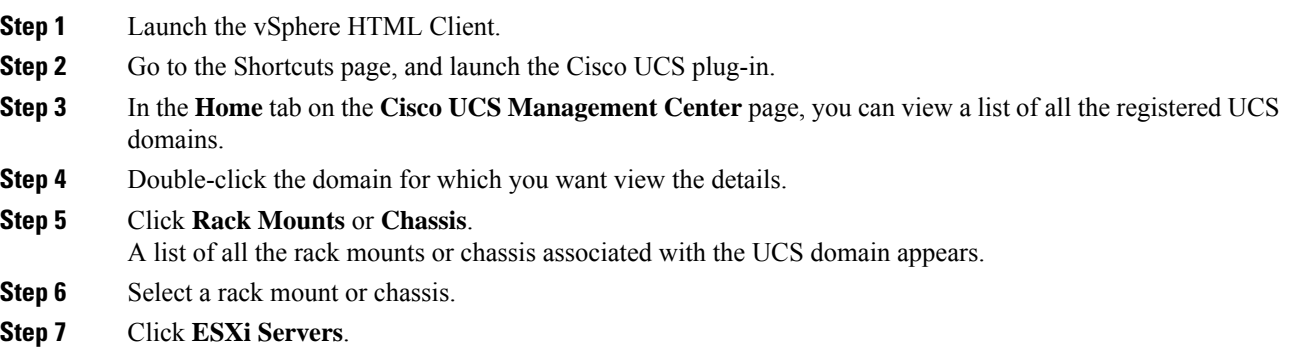

A list of all the ESXi servers associated with the rack mount or chassis appears.

**Step 8** Select a server from the list for which you want view the details. In the right pane of the window, you can view the following server information:

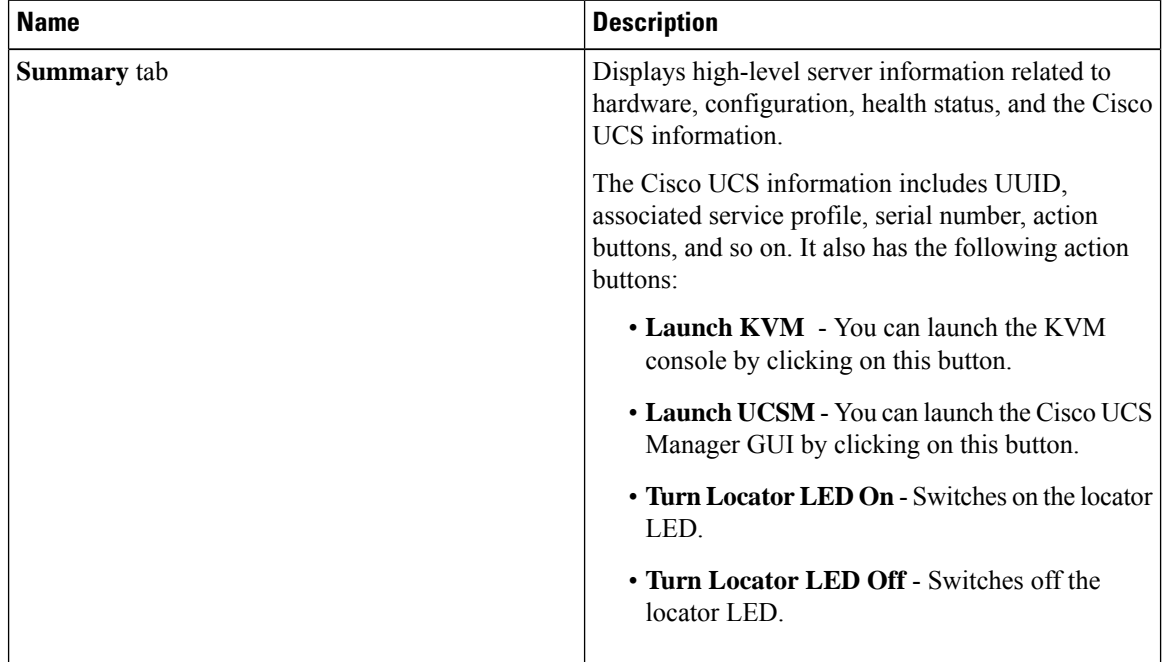

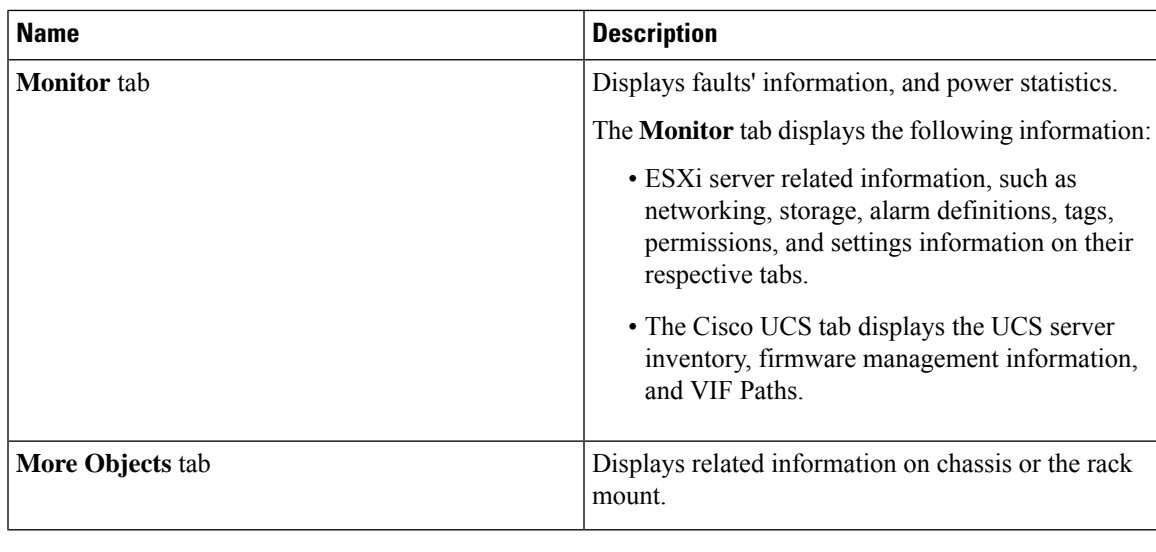

# <span id="page-6-0"></span>**Viewing the Fabric Extender Details**

The following section explains how to view fabric extender related information using the Cisco UCS Manager plug-in.

#### **Procedure**

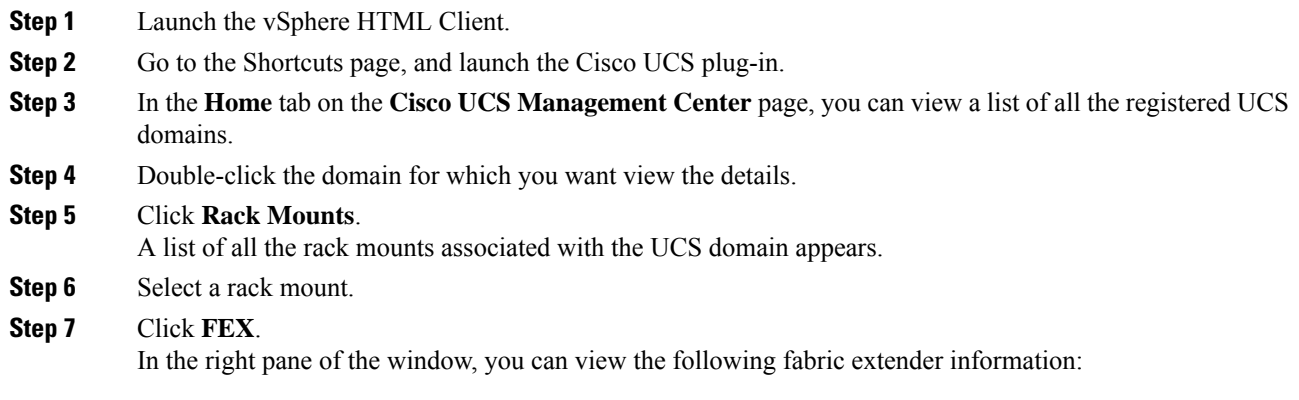

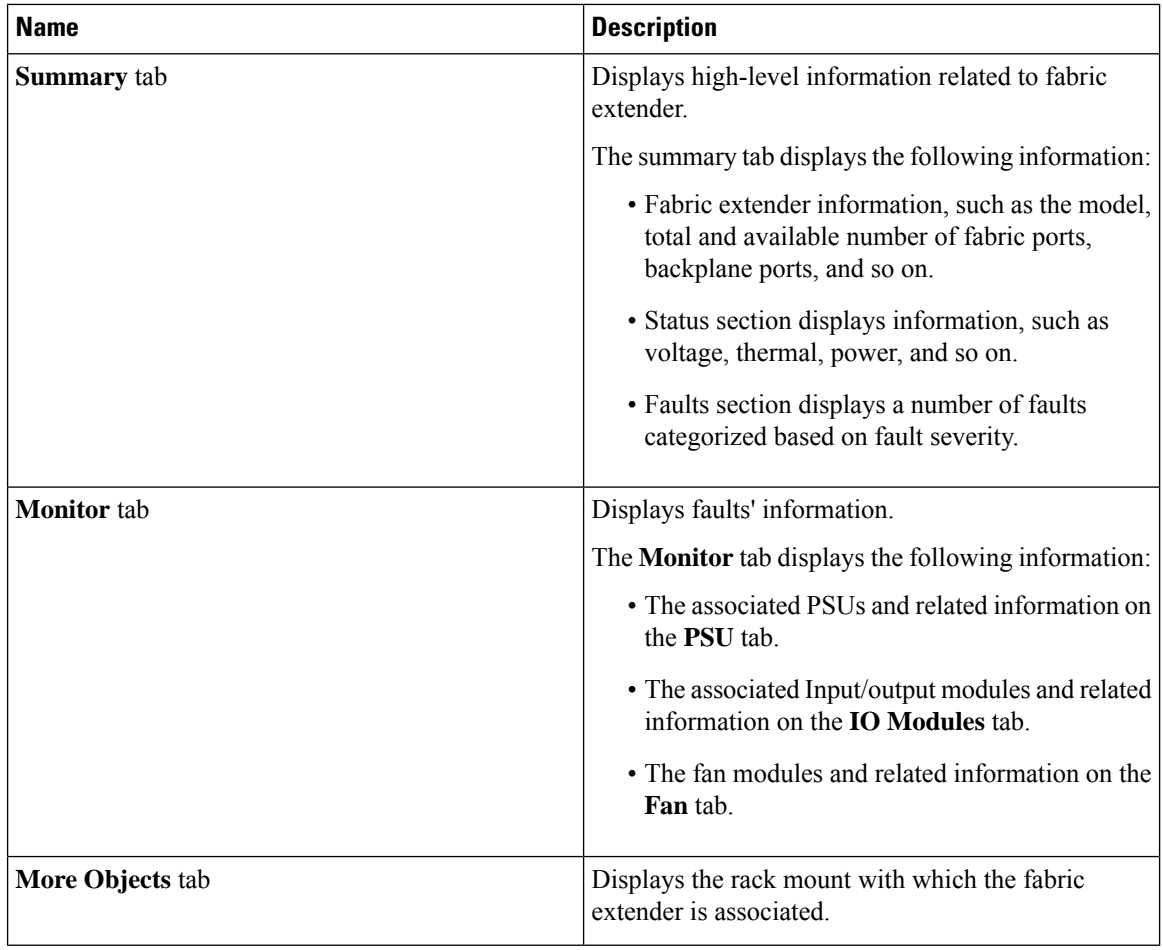

## <span id="page-7-0"></span>**Viewing Firmware Packages, Tasks, and Host Firmware Details**

Perform the following steps to view firmware packages, tasks, and host firmware for the servers:

#### **Procedure**

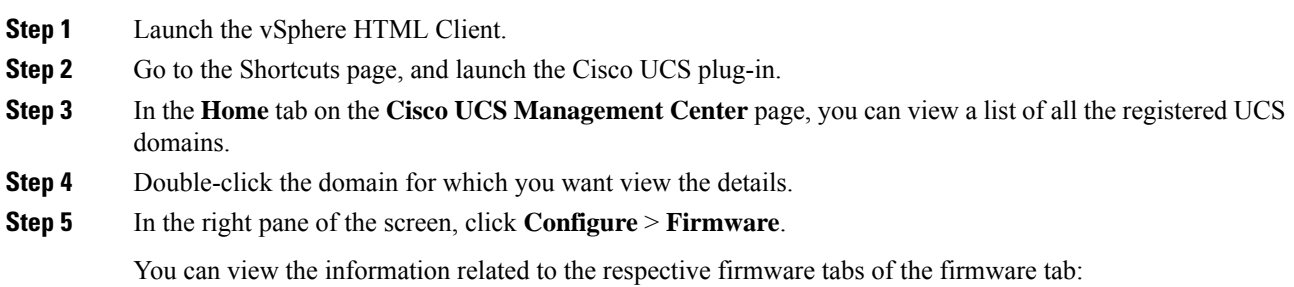

 $\mathbf l$ 

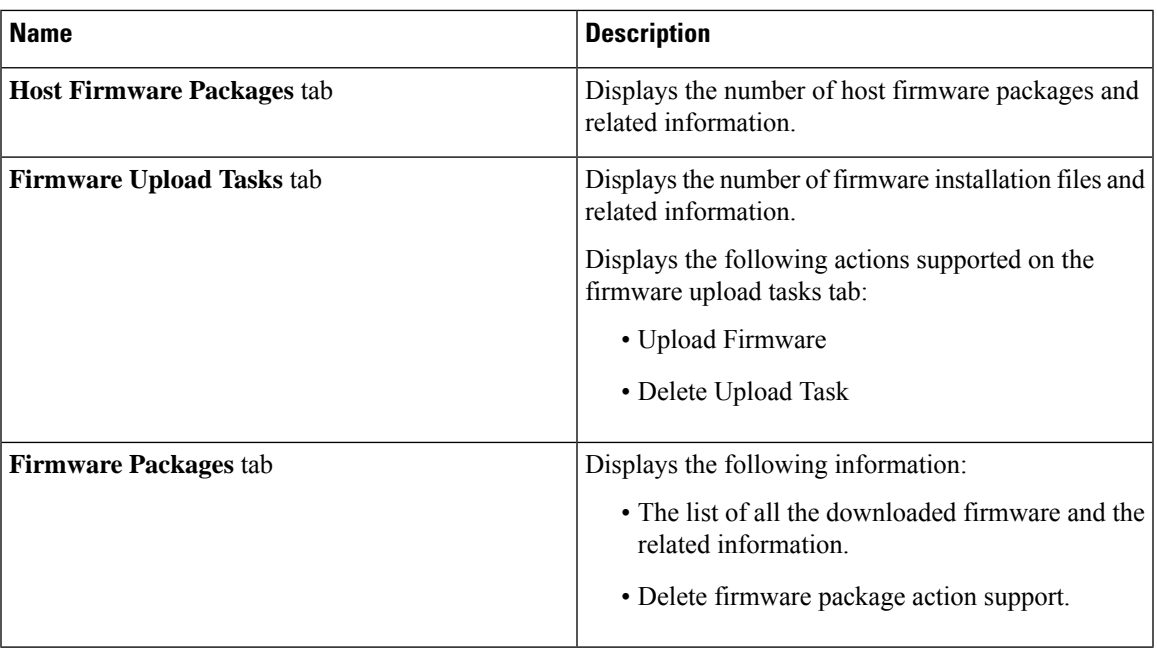

I

i.